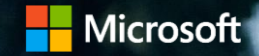

# 最新の登録 パートナーセンターでのインセンティブプログラムへの登録

| ナレック| ファインディブ | コンターコングでは、パートナー センターでのパートナー インセンティブ

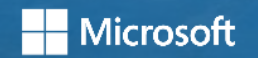

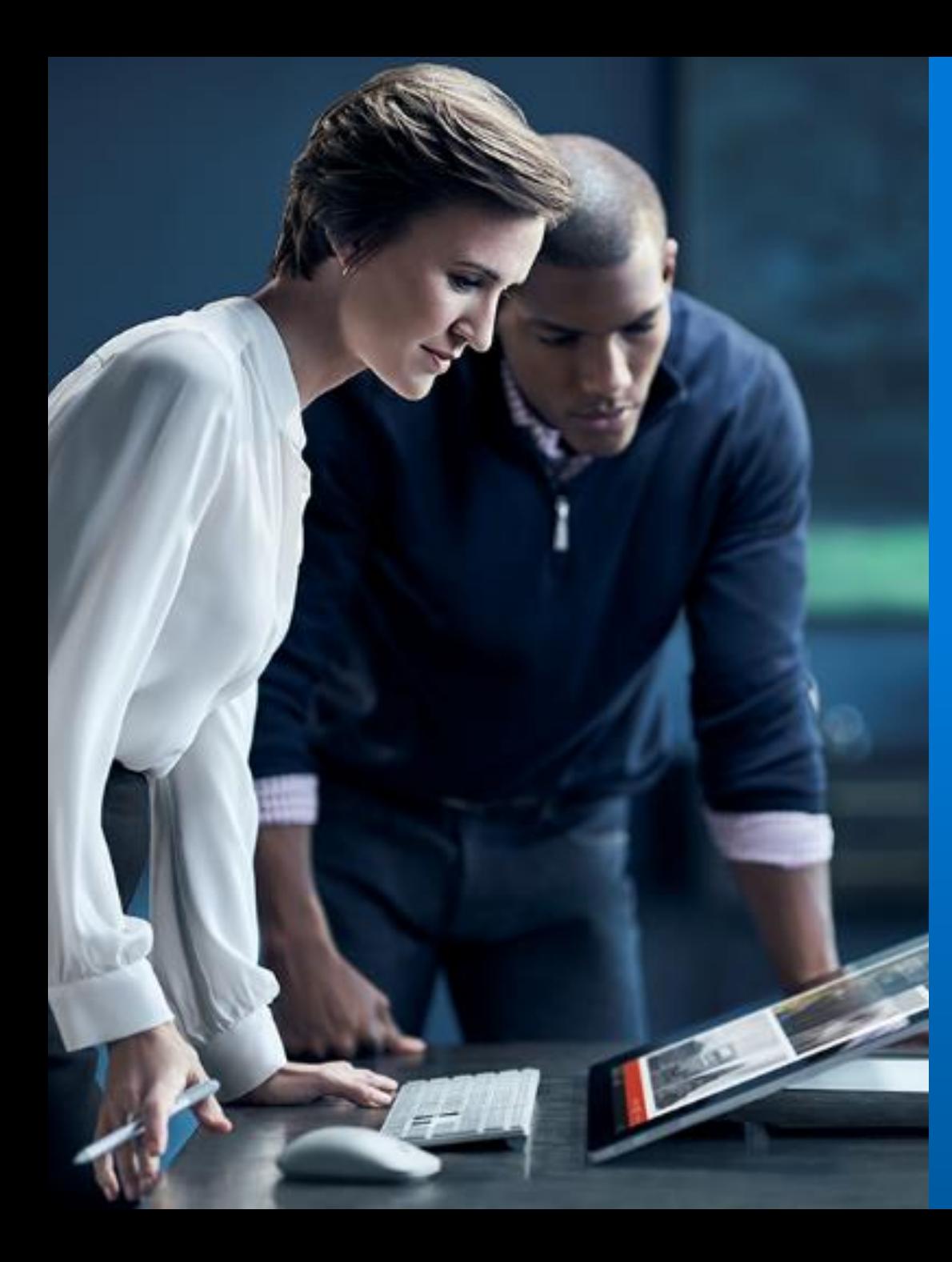

### 目的

このトレーニングを完了すると、次のことができるようになります。

- インセンティブ管理者およびユーザーの作成。
- インセンティブ プログラム登録の完了。
- ヘルプとサポートにアクセスする。

### 目次

- 1. はじめに
- 2. 新しいインセンティブ エクスペリエンス
- 3. 最新の登録プロセス:
	- ステップ 1: ユーザー管理
	- ステップ 2: インセンティブ プログラム登録
- 4. サポートとリソース
- 5. まとめ

### 新しいインセンティブ エクスペリエンス

### 新しいインセンティブ エクスペリエンスが必要な理由

Microsoft ではインセンティブ エクスペリエンスを簡単に利用で きるよう、すべてのインセンティブ プログラムを**パートナー センター** と呼ばれる単一のプラットフォームに移行する予定です。

これは一元的な場所であり、次のことが可能になります。

- すべてのインセンティブの収益および支払いを表示する。
- 該当する場合、対象となる新しいインセンティブ機会を検 出する。
- 該当する場合の請求を管理する。

この一貫として、新しいインセンティブ プログラムに登録するパー トナーには、パートナー センターからさらに効率化された新しいエク スペリエンスが提供されます。

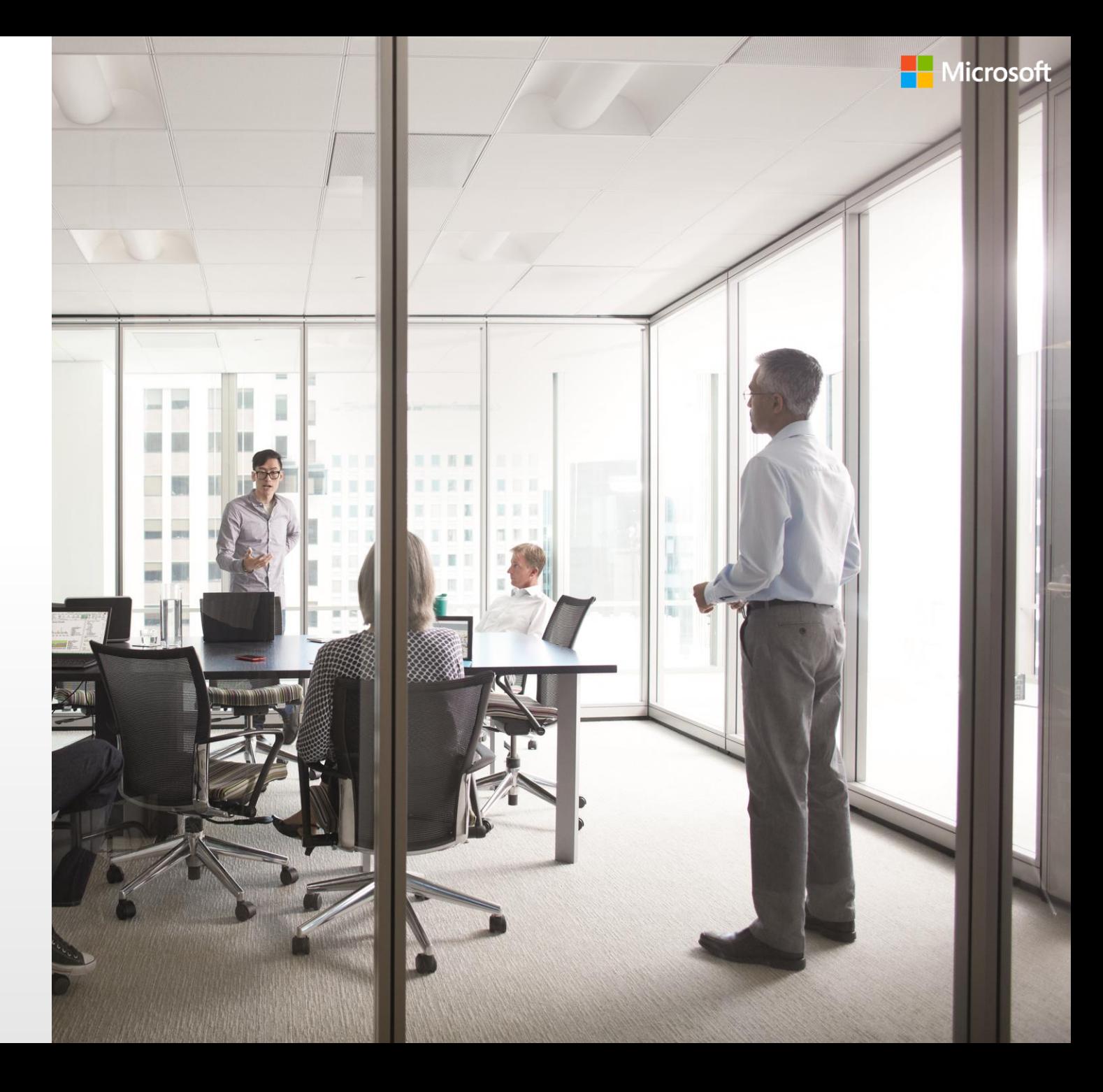

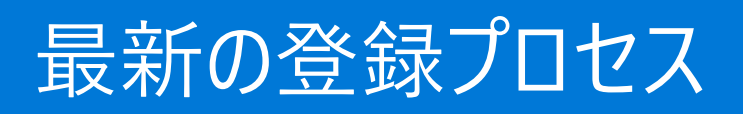

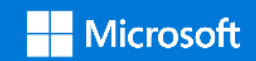

最新の登録プロセス

組織がインセンティブを得るには、最初にインセンティブ プログラ ムに登録する必要があります。

登録プロセスには、ユーザー側が処理する必要のある 2 つのス テップがあります。

**ユーザー管理:** これにはパートナー センター ダッシュボードでのイン センティブ管理者ロールの設定と、ユーザー権限の構成が含まれ ます。

**プログラム登録:** これには組織による 1 つ以上のインセンティブ プログラムへの登録が含まれます。

### **重要な注意事項**

組織がパートナー センター ダッシュボードでインセンティブの表示と 操作を行うには、次のいずれかが必要です。 既存の Microsoft Partner Network (MPN) メンバーシップを Partner Membership Center (PMC) からパートナー センターに 移行、**または** パートナー センターで新しいメンバーシップを設定します。

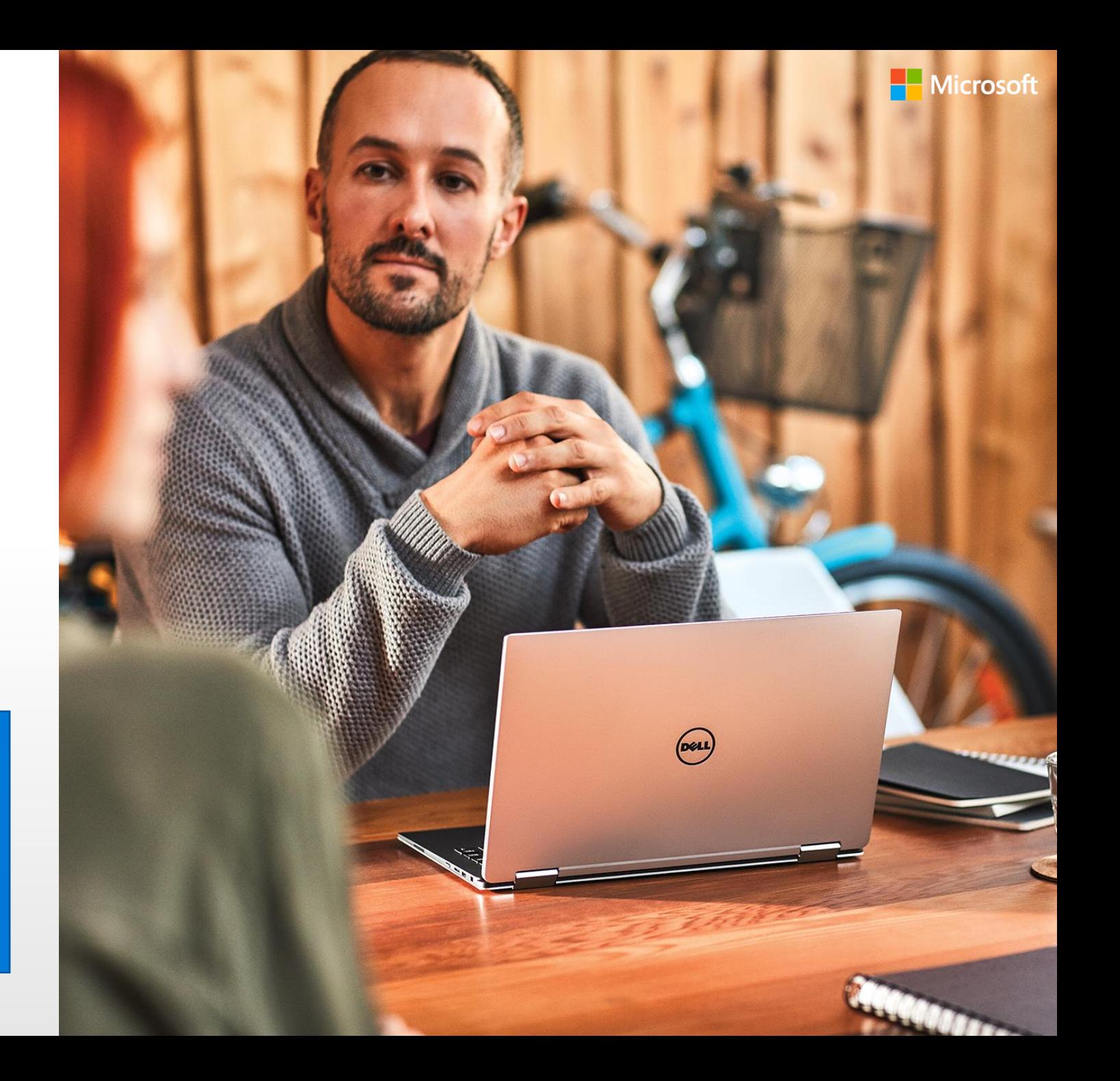

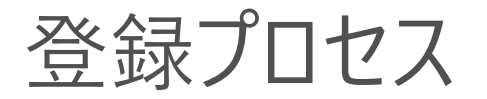

インセンティブ プログラムへの登録を行えるユーザーはインセンティブ 管理者だけです。プログラムによっては、Microsoft から登録の案 内が送信されます。または、パートナー センター ダッシュボードに移 動して、 オープン登録でプログラムに登録します。

- オープン登録は以下のプログラムで可能です。
- Online Services Usage (OSU) Microsoft 365
- Online Services Usage (OSU) Business Application
- Microsoft Commerce Incentives (MCI)

注: サインイン手順:

パートナー センター: パートナー センターにサインインするには、職場アカウ ント資格情報を使用する必要があります。

• 例: joe@joescompany.com

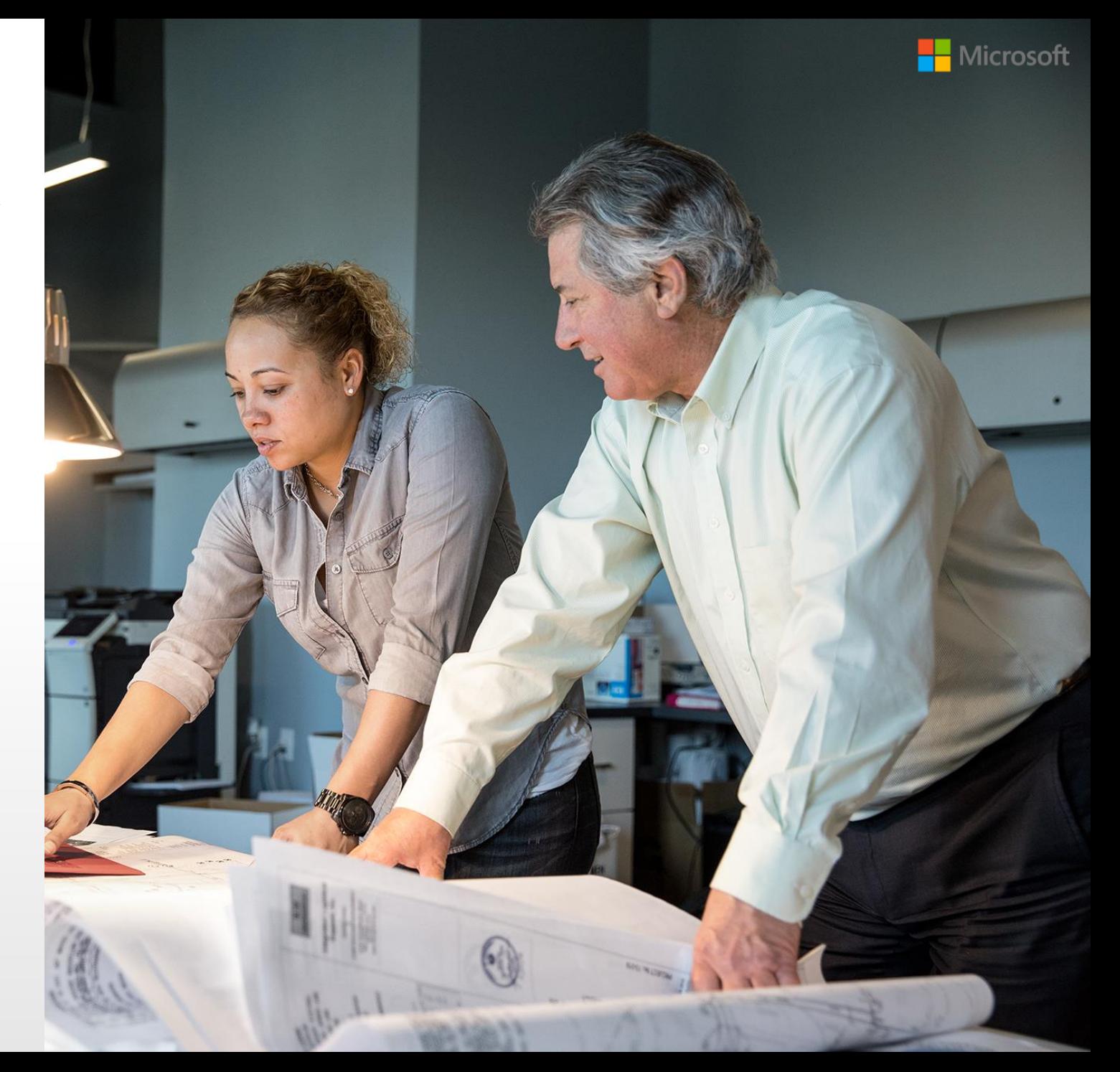

### ステップ 1: ユーザー管理

![](_page_7_Picture_1.jpeg)

**重要な注意事項**

**パートナー センターのユーザー環境は最近更新されました (すべてのお知らせについては[こちらを](https://blogs.partner.microsoft.com/mpn/the-redesigned-partner-center-experience-is-here/)ご覧ください)。実際のユーザー管理のツール環境は、次の画像に反 映されているものとは若干異なる場合があります。**

パートナー センター ダッシュボードでインセンティブ プログラムに登録 するには、グローバル管理者またはアカウント管理者がインセンティ ブ管理者を割り当て、インセンティブ ユーザー権限を与える必要が あります。

ユーザー管理はパートナー センター ダッシュボードに完全に統合され ています。これにより、次のことが可能になります。

- インセンティブ管理者とユーザー ロールの両方の追加。
- 権限の編集。
- ユーザー プロファイルの削除。

また、グローバル管理者は、Azure Active Directory (AAD) を 介して会社のユーザーを設定することができます。

パートナー アカウント、ロール、および権限について詳しくは、パート ナー センター ダッシュボードの「[詳細情報」](http://go.microsoft.com/fwlink/p/?LinkID=617972)の記事をご覧ください。

![](_page_8_Figure_8.jpeg)

### **重要な注意事項**

インセンティブ プログラムへの登録を行えるユーザーはインセンティブ管理者だけです。インセンティブ管理者には、プログラム別に MPN ID の場所を割り当てる必要があり ます。あるいは組織全体の場所を割り当てると、そのユーザーが MPN メンバーシップ構造に従い、組織内のすべての MPN ID の場所への登録を処理することができま す。特定の場所にインセンティブ管理者が割り当てられていない場合は、グローバル管理者およびアカウント管理者が割り当てる必要があります。 次のスライドでは、インセンティブ管理者の割り当てプロセスについて説明します。

パートナー センターでユーザーを管理するには、 次のステップを実行する必要があります。

- **ユーザー管理**ページに移動します。
- ここで、グローバル管理者またはアカウン ト管理者が次の操作を実行できます。
	- i. 新しいユーザーを追加するか
	- ii. ハイパーリンク名を選択して既存 ユーザーのロールと権限を編集し ます。
- **a. [ユーザー管理]** 画面には、画面の右上 にある歯車アイコンからいつでもアクセ スできます。

![](_page_9_Picture_93.jpeg)

### 注

「インセンティブ管理者」の権限のあるユーザーのみがインセンティブ プログラムに登録できます。この権限は、グローバル管理者が既存ユーザーまた は新規ユーザーに割り当てる必要があります。

パートナー センターでユーザーを管理するには、 次のステップを実行する必要があります。

- 2. 新規ユーザーを追加するには、名前と 電子メール アドレスを入力します。ドメ インは事前に入力されます。
- ユーザーの詳細が入力されると、そのイ ンセンティブ権限を定義できるようにな ります。
- 3. このためには、グローバル管理者または アカウント管理者が、**1 つ以上の場所 に対する組織のインセンティブの管理** のボックスをチェックします。

![](_page_10_Picture_66.jpeg)

パートナー センターでユーザーを管理するには、 次のステップを実行する必要があります。

 $\equiv$  Mic Home  $\rightarrow$ 

画面が展開され、適用されるインセンティブ 権限が表示されます。

- 4. ユーザーには、次のレベルのインセンティブ 管理者またはインセンティブ ユーザーの 権限が付与されます。
	- 組織全体レベル。
	- 場所レベル。
	- プログラム レベル。

組織全体レベルに割り当てられたインセン ティブ管理者は、MPN メンバーシップ構造に 従い、組織内のすべての MPN ID の場所へ の登録を処理することができます。

権限レベルを適用するには、グローバル管理 者またはアカウント管理者が適用されるオプ ションの横にあるラジオ ボタンを選択します。 インファンス しゅくだん

![](_page_11_Picture_138.jpeg)

各種のユーザー権限について詳しくは、[「詳細情報](https://docs.microsoft.com/en-us/partner-center/permissions-overview)」の記事をご覧ください。

![](_page_12_Picture_0.jpeg)

パートナー センターでユーザーを管理するには、 次のステップを実行する必要があります。

- 5. 1 つ以上の場所の権限を付与する機 能もサポートされています。
	- 権限レベルを適用するには、以 下に示す **1 つ以上の場所**の横 にあるラジオ ボタンを選択します。
- 6. 次に、それぞれの場所の横にある関連 するロールを選択します。

![](_page_12_Picture_71.jpeg)

**6**

Home > Account settings > User management > Create new user

![](_page_13_Picture_4.jpeg)

パートナー センターでユーザーを管理するには、 次のステップを実行する必要があります。

7. プログラム レベルでインセンティブを構成 する方法も、**1 つ以上のオファーに対す る組織のインセンティブの管理**からさら にカスタマイズできます。

![](_page_13_Picture_79.jpeg)

プログラムの詳細を更新する前に、場所を保存する必要があります。

注

パートナー センターでユーザーを管理するには、 次のステップを実行する必要があります。

8. この機能では、グローバル管理者がイン センティブ プログラムごとに MPN ID の 場所別にユーザー アクセスを制限でき ます。

![](_page_14_Picture_67.jpeg)

注 プログラムはそれぞれのユーザー/場所 MPNID に割り当てられます。 プログラムの詳細を更新する前に、場所を保存する必要があります。

Hon Ove

パートナー センターでユーザーを管理するには、 次のステップを実行する必要があります。

- **9. [更新]** を選択して変更を保存します。
	- 変更を既存ユーザーに適用する 場合は、これ以上の処理は必要 なく、数分以内に適用されます。

![](_page_15_Picture_69.jpeg)

#### Manages your organization's incentives for one or more offers

View data and reports for one or more locations

Select the locations where the user needs to be able to view data and reports.

![](_page_15_Figure_8.jpeg)

注

ユーザー管理

パートナー センターでユーザーを管理するには、 次のステップを実行する必要があります。

新しいユーザーが追加されると、追加画面が 表示されます。

- 10. この画面では、追加するユーザーと一時 パスワードの詳細が確認されます。これ はコピーされ、ユーザーに送信されます。
	- 新しいユーザーは、パートナー セン ター ダッシュボードに最初にログイ ンするときにこの一時パスワードを 使用します。その後、新しいパス ワードを作成するように求められま す。

![](_page_16_Picture_69.jpeg)

パートナー センターでユーザーを管理するには、 次のステップを実行する必要があります。

Hom

Agre Refe

 $<sup>L</sup>$ </sup>

 $\mathbf{r}_\mathrm{e}$ 

Payor

Mess

 $\overline{N}$ 

11. ユーザーはその権限タイプで検索できま す。下向き矢印を使用して、組織の **グ ローバル管理者かアカウント管理者**を 選択して表示します。

![](_page_17_Picture_85.jpeg)

## ステップ 2: インセンティブ プログラム登録

![](_page_18_Picture_1.jpeg)

インセンティブ プログラムに登録するには、イ フセンティブ管理者が次のステップを実行す る必要があります。

- 1. パートナー センター ダッシュボードにサイ ンインし、**インセンティブ** ワークスペース タイルを選択します。
- 2. ダッシュボードには、適用される登録 **状 況** 、**必要なアクション**、プログラム ガイ ドへのリンクが表示されます。

![](_page_19_Picture_65.jpeg)

インセンティブ プログラムに登録するには、イ ンセンティブ管理者が次のステップを実行す る必要があります。

完了済みおよび未完了の資格要件をメモし ます。 チェックマークがないものは、登録を続 行する前に完了する必要があります。

**[Close (閉じる)]** を選択して、利用条件を 完了します。

参加資格ステータスの最終更新の詳細にご 注意ください。

**注**: 参加資格要件はすべてのプログラムに 適用されるわけではありません。この画面は、 登録しているプログラムによっては、表示され る場合や表示されない場合があります。

#### **Eligibility requirements -**

Before you can enroll in this program at this location, you must meet the following eligibility requirements. A checkmark appears next to requirements you have already met. A circle appears next to requirements you still need to meet.

#### **Agreements**

This partner location should have any of the following, signed agreements in place:

- <sup>o</sup> MultiTier Agreement
- <sup>o</sup> Microsoft Cloud Reseller Agreement

![](_page_20_Picture_12.jpeg)

**Active MPN** The partner location needs to be an active Microsoft partner

#### Competency

Any subsidiary partner location needs to have met any of the following competencies at the Gold or Silver membership level:

- <sup>o</sup> Cloud Business Applications
- <sup>o</sup> Cloud Customer Relationship Management
- <sup>o</sup> Cloud Platform
- <sup>o</sup> Cloud Productivity
- <sup>o</sup> Data Analytics
- o Data Platform
- <sup>o</sup> Enterprise Mobility Management
- <sup>o</sup> Independent Software Vendor (ISV)
- <sup>o</sup> Small and Midmarket Cloud Solutions
- <sup>o</sup> Windows and Devices
- <sup>o</sup> Enterprise Resource Planning
- Learn more about competencies.

Eligibility status is updated daily. Last update: 3/17/2020, 12:00:00 AM UTC

- 3. 場所またはプログラムでフィルタリングす るには、適用されるオプションを選択し ます。
- 4. さらに、 **[必要なアクション]** のオプション または **[ステータス]** の招待を選択する ことによって、登録のステータスをフィルタ リングすることができます。

#### Home  $\rightarrow$  Incentives

MCI opportunities Plans management

Co-op management

Customer associations

Overview

Programs

#### **Incentives** | Overview  $\nabla$  Filters A summary of your incentive earnings, payments and programs. Total earned  $\odot$ Total paid  $\odot$ 0.00 USD 0 USD View earnings View payment statements Amounts shown may not reflect all taxes and fees

#### **Enrollments**

View enrollment status, actions required, and earnings or payments by location and program. Learn more about enrollment status. If you see that program enrollments are missing, sign in to Partner Center with your work acco permissions on the User Management page. Your company global or account admin can edit these permissions.

![](_page_21_Picture_105.jpeg)

**4**

インセンティブ プログラムに登録するには、イ ンセンティブ管理者が次のステップを実行す る必要があります。

5. 登録プロセスを開始するには、登録し たい特定のプログラムの **[登録]** オプ ションを選択します。プログラムの概要 が含まれるダイアログ ボックスが表示さ れます。**[承認]** を選択します。

![](_page_22_Picture_71.jpeg)

### 注

Home  $>$  Incentives Home > Incentives<br>
Overview<br>
MCI opportunities<br>
Plans management<br>
Co-op management<br>
Customer associations

> 登録していないプログラムは招待済みのステータスになり、**登録**ハイパーリンクが使用可能になります。このリンクは、インセンティブ管 理者が登録プロセスを開始するまでそのまま残ります。

![](_page_23_Picture_0.jpeg)

6. 銀行および税金詳細の追加または更 新要件に関する追加情報が表示され ます。

これは登録の完了に必要なものです。

**7. [支払いと税金プロファイルの追加]** を 選択して次のステップに進みます。

![](_page_23_Picture_72.jpeg)

注

銀行および税金詳細を完了せずに **[閉じる]** を選択すると、ユーザーは概要ページに戻り、「**銀行と税金プロファイルを更新**」するよ うに求めるプロンプトが表示されます。

![](_page_24_Picture_0.jpeg)

8. 既存のプロファイルを選択するか、ドロッ プダウン メニューから **[Create a new tax profile (新しい税金プロファイルを 作成する)]** を選択します。リダイレクト を示すメッセージが表示されるので **[ 続 行 ]** を選択します。

![](_page_24_Picture_60.jpeg)

![](_page_24_Picture_4.jpeg)

![](_page_25_Picture_0.jpeg)

税金プロファイル情報の入力が完了すると、 この画面に戻り、プロファイルが表示されます。

オプションで、同じ v -org および国に属する 他の MPN 場所の税金プロファイルを使用 す ることもできます 。

**注** : 税金プロファイルを編集すると、複数の場 所が影響を受ける可能性があります。 **[ 続 行 ]** を選択する前に、ポップアップ画面の内 容を確認してください。

続けて、支払いプロファイルの入力を行います。

### **Profile assignment**

**Account settings** 

Partner profile

Locations

Company

Programs

Tenants

User mana

Complete the payment and tax profiles for each program and location in order to receive payment. Allow up to 48 hours for Microsoft to process your information.

![](_page_25_Picture_132.jpeg)

### You've made a tax profile selection

You're selecting the tax profile of MPN! (FridayINC) for MPN (FridayINC). Please ensure they belong to the same legal entity. This tax profile selection will be applied to all the incentive program enrollments of MPN (FridayINC)

Continue

Close

Filters<sub>77</sub>

税金情報ページ

### 注意:

**税金に関するセクションは動的なセクションです。**パートナー センター ダッシュボードでは、セットアップで入力した詳細 (この場合、貴社が法 人化されている国) に応じて、その国の該当する税金情報を入力する ことが必要です。

同じ法人によって関連付けられた複数の MPN の場所に、別の MPN の場所の税金プロファイルを使用できます (ただしそれらが同じ v-Org に属し同じ国に所在する場合に限ります)。支払いとレポート機 能が影響を受けないようにするため、パートナー様は 1 つの税金プロ ファイルを共有する場所が同じ法人に属することを確認する必要があ ります。

特定の税の詳細に関するガイダンスが必要な場合は、お住まいの国 の税金情報の正式な情報源を参照してください。

これらの税金関連のページには、会社の情報のみを入力します。個人 の詳細は**決して**入力しないでください。

米国のパートナー企業で W8 または W9 フォームの入力に情報が必要 な場合、次のアドレスから IRS のサイトに移動できます。

<http://www.irs.gov/pub/irs-pdf/iw8.pdf>

<http://www.irs.gov/pub/irs-pdf/iw9.pdf>

![](_page_26_Picture_9.jpeg)

![](_page_27_Picture_0.jpeg)

オンラインの税フォーム、ビジネス プロファイル は動的であり、貴社が法人化されている国 の課税要件に応じて調整されます。

フォームには最低限、次の 4 つのセクション があります。

- ビジネス プロファイル
- セットアップ
- 課税状態
- 追加のドキュメント
- **2. [ビジネス プロファイル]** セクションで、名 前と会社の電話番号などの組織の詳 細情報を追加します。
- **3. [次へ]** を選択して続行します。

![](_page_27_Picture_10.jpeg)

注

- 1. 法人化されている国によっては、入力の必要がないセクションがあります。
- 2. 各セクションの要件については、パートナーにアラートが発行されます。必要でないセクションは表示されない場合があります。

![](_page_28_Picture_0.jpeg)

- **4. [セットアップ ]** セクションで、貴社に該 当するオプションを選択します。
	- 左側にあるオプションは、米国の 会社にのみ関連します。そのス テータスが貴社に該当する場合 は、このオプションを選択してくだ さい。
	- このステータスが貴社に該当しな い場合は、右側のオプションを 選択して貴社の本社がある国 / 地域を選択します。
- **5. [次へ ]** を選択して続行します。

![](_page_28_Picture_83.jpeg)

![](_page_29_Picture_0.jpeg)

- **6. [課税状態]** セクションで詳細を入力し ます。
	- 必要な情報は法人化されている国に よって異なります。
- **7. [次へ ]** を選択して入力した詳細を保 存し、次に進みます。

![](_page_29_Picture_56.jpeg)

![](_page_30_Picture_0.jpeg)

- 8. [追加のドキュメント] のセクションで必 須フィールドに入力します。
- **9. [次へ ]** を選択して続行します。

![](_page_30_Picture_46.jpeg)

![](_page_31_Picture_0.jpeg)

法人化されている国によっては、追加のド キュメントが必要になる場合があります。

**10. [参照 ]** を選択して各ドキュメントを追 加します。ドキュメント名が表示されたら **[アップロード]** を選択して提出を完了し ます。

> ドキュメントが正常にアップロードされる と、 **[削除 ]** ボタンが表示されます。 **[ 参 照 ]** ボタンおよび **[アップロード ]** ボタン は表示されなくなります。

**11. [完了 ]** を選択してデータを保存し、続 行します。

> ポップアップ メッセージが表示されます。 **[確認]** を選択すると、[Payout and tax setup] (支払いと税設定) のペー ジに戻ります。

![](_page_31_Picture_128.jpeg)

銀行プロファイル

### 注意:

銀行プロファイルは組織レベルで作成されるので、同一組織内 で複数の MPN ID に割り当てることができます。

これによって、同じ銀行プロファイルを使用できます。例外もあり ます。異なる国に銀行プロファイルを適用する場合は、異なる銀 行および税規則が適用されることがあります。

![](_page_32_Picture_4.jpeg)

- 1. 各 MPN とプログラムの組み合わせの支払 いプロファイルを入力します。
- 2. 支払い方法を選択します

2a. 電子銀行振込を選択する際、既存 の支払いプロファイルを選択するか新規 支払いプロファイルを作成します。既存プ ロファイルについては、適用する通貨を選 択します。新規プロファイルについては、ス テップ 2d に進みます。

2b. ドロップダウンから [Credit Note ( 訂 正票)] を選択する際、 [検証] を選択す ることが必要です。

2c. [Credit Note Details (訂正票の詳 細)] で、[確認] を選択します。

- 3. [送信] を選択します
- 4. プロファイルが更新されたことを示す通知が 画面に表示されます

**注** : Credit note はすべてのプログラムで利用で きるわけではありません。

![](_page_33_Figure_9.jpeg)

### **Credit Note Details**

Verify the details below. If you have more than one SAP id, select the one on which you want to receive the payment.

Pay To SAP Number Address

When you select Submit, you are verifying that your company details are correct. If the details are incorrect, contact the Microsoft team supporting your incentive program.

![](_page_33_Figure_14.jpeg)

#### Your program profiles are updated.

**4**

![](_page_34_Picture_0.jpeg)

**[Create a new payment profile (新しい 支払いプロファイルを作成する)]** を選択する と、設定ページが開きます。

2d. 銀行プロファイル情報は次の 3 つのセク ションで構成されます。

- 詳細
- 銀行口座
- 送金先
- 進捗情報が追跡され、入力セク ションの右側に表示されます。

![](_page_34_Picture_76.jpeg)

Welcome, olafriday@outlook.com

インセンティブ プログラムに登録するには、インセ ンティブ管理者が次のステップを実行する必要 があります。

2e. **[詳細]** セクションで支払いの詳細を入力し ます。

- **プロファイル名** この支払いプロファイルを識別する一 意の名前を入力します。
- **支払い方法**
- **銀行口座所在地** 貴社の銀行が存在する国。

2f. **[次へ]** を選択して詳細を保存し、次のセク ションに移動して銀行口座詳細の入力を完了 します。

### **Payment Central**

![](_page_35_Picture_93.jpeg)

インセンティブ プログラムに登録するには、イ ンセンティブ管理者が次のステップを実行す る必要があります。

2g. [銀行口座] に IBAN 、BSB 、 SWIFT/BIC などの銀行 ID を入力します。 このセクションに表示されるフィールドは国ご とに異なります。

> 入力した銀行 ID に該当する銀行口 座情報がページの下部に表示されます。 次に、まだ表示されていない場合は、 口座番号などの他の詳細を入力しま す。

2h. **[次へ ]** を選択して、詳細情報を保存し、 [送金先] セクションに移動します。

### **Payment Central**

![](_page_36_Picture_97.jpeg)

インセンティブ プログラムに登録するには、インセン ティブ管理者が次のステップを実行する必要があり ます。

2i. 次に、送金先情報を入力します。

送金先とは、銀行口座について銀行から問 い合わせる必要がある場合に連絡する貴社 の担当者です。

2j. 送金先情報をすべて入力すると、 [完了] ボタン が使用可能になります。

[完了] を選択して送信します。

確認メッセージが表示されます。 支払いプロファイルの作成と検証に同意する 場合は、 [確認] を選択します。

この時点で、[Payout and tax setup] (支払 いと税設定) のページに戻ります。

すべての要件が満たされると、 [銀行プロファイ ル] のステータスが [承認済み] になります。

[Payment and tax profile assignment] (支払い と税プロファイルの割り当て) ページに戻ります。

#### **Payment Central**

![](_page_37_Picture_11.jpeg)

Welcome, olafriday@outlook.com

## インセンティブ プログラム登録を確認する

![](_page_38_Picture_1.jpeg)

![](_page_39_Picture_0.jpeg)

銀行と税の詳細を入力したら、インセンティ ブ概要ページに戻ります。

![](_page_39_Picture_224.jpeg)

**United States** 

**United States** 

**United States** 

**United States** 

**United States** 

**United States** 

**United States** 

0.00 USD 0.00 USD

0.00 USD

0.00 USD

0.00 USD

0.00 USD

0.00 USD

0.00 USD

0.00 USD

0.00 USD

0.00 USD

0.00 USD

0.00 USD

0.00 USD

**a** Invited

**D** Invited

**D** Invited

**O** Invited

**O** Invited

**O** Invited

invited Enroll

Enroll

Enroll

Enroll

Enroll

Enroll

Enroll

Program guide

Program guide

Program guide

Program guide

Program guide

Program guide

Program quide

### 注

Cur Dro

Microsoft Commerce Incentives

Microsoft Commerce Incentives

Microsoft Commerce Incentives

Microsoft Commerce Incentives

Microsoft Commerce Incentives

Microsoft Commerce Incentives

Microsoft Commerce Incentives

MPN 5384778

MPN 5384803

MPN 5384802

MPN 5384815

MPN 5397486

MPN 5397481

MPN 5397539

FridayINC, US, New York

FridavINC US Saint Louis

FridayINC2, US, Bellevue

FridayINC, US, Houston

FridayINC, US, Kirkland

FridayINC - US - Kirkland

FridayINC, US, Kirkland

必要なアクションのステータスを確認し、必要に応じて税または支払いプロファイルを更新するアクションを実行します。Microsoft は、支 払いおよび税プロファイルが最新である場合のみ、インセンティブを支払うことができます。

![](_page_40_Picture_0.jpeg)

![](_page_40_Picture_1.jpeg)

![](_page_41_Picture_0.jpeg)

サポートにアクセスするには、次のステップを 実行します。

**1. [Help + support] (ヘルプとサポート)**  セクションに移動します。

![](_page_41_Picture_29.jpeg)

# サポート

サポートにアクセスするには、次のステップを 実行します。

**2. [新しい要求]** を選択します。

![](_page_42_Picture_25.jpeg)

## サポート

サポートにアクセスするには、次のステップを 実行します。

- **3. [問題の種類]** ドロップダウン メニューか ら、**[Managing incentives (for eligible/invited partners only)] ( イ ンセンティブの管理 (対象 /招待パート ナーのみ))** を選択します。
- 4. 要求するその他の情報をすべて入力し、 **[Submit]** (送信) を選択します。

![](_page_43_Picture_63.jpeg)

![](_page_44_Picture_0.jpeg)

![](_page_44_Picture_1.jpeg)

![](_page_45_Picture_0.jpeg)

次のことができるようになりました。

- インセンティブ管理者およびユーザーの作成。
- インセンティブ プログラム登録の完了。
- ヘルプとサポートにアクセスする。

![](_page_45_Picture_5.jpeg)

![](_page_46_Picture_0.jpeg)